# Kontakte-Fenster: Unterschied zwischen den Versionen

Version vom 26. Juni 2020, 09:21 Uhr (Quelltext anzeigen) AGörlich (Diskussion | Beiträge) K (AGörlich verschob die Seite Kontakte-Fenster (neu) nach Kon takte-Fenster: soll ohne (neu) dargestellt werden, wie im RA-MICRO) ← Zum vorherigen Versionsunterschied

Version vom 14. Oktober 2020, 10:36 Uhr (Quelltext anzeigen) ABluhm (Diskussion | Beiträge) K (ABluhm verschob die Seite Kontakte-Fenster nach Adressfen ster 3) Zum nächsten Versionsunterschied →

(kein Unterschied)

# Version vom 14. Oktober 2020, 10:36 Uhr

#### Hauptseite > Adressen > Kontakte-Fenster (neu)

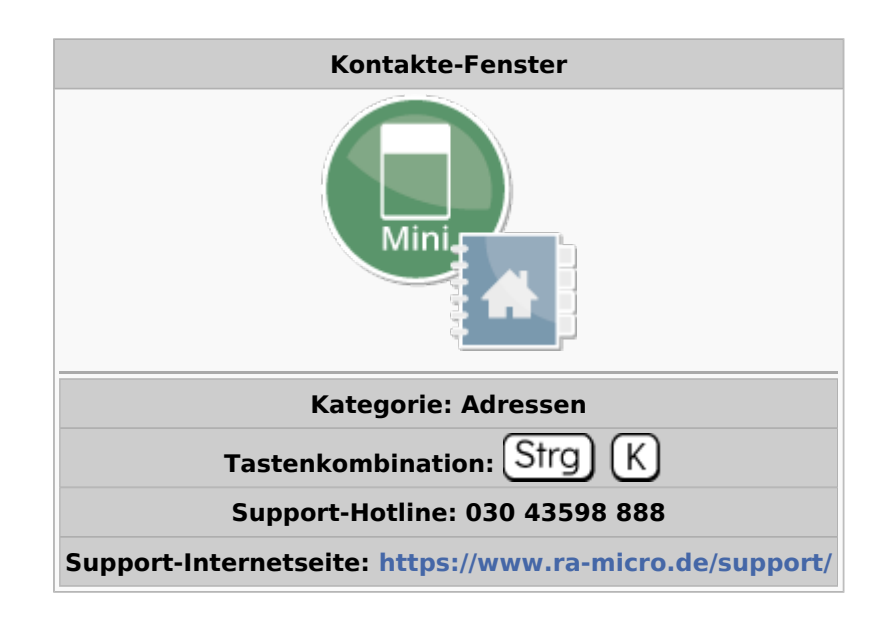

#### **Inhaltsverzeichnis**

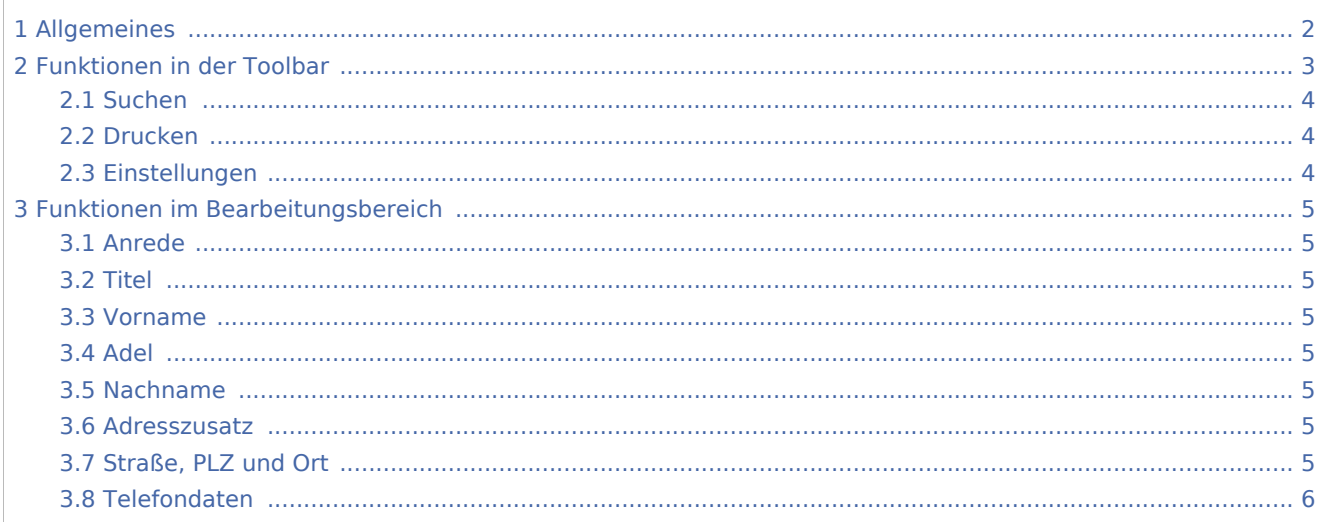

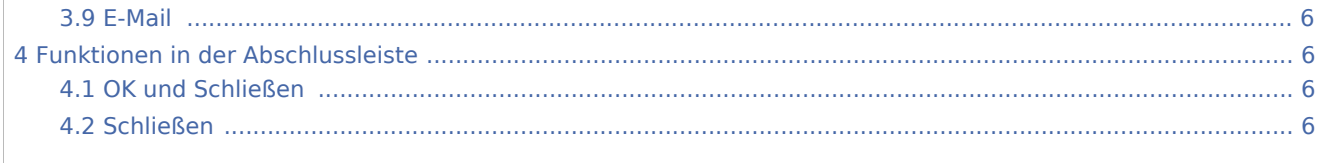

# <span id="page-1-0"></span>Allgemeines

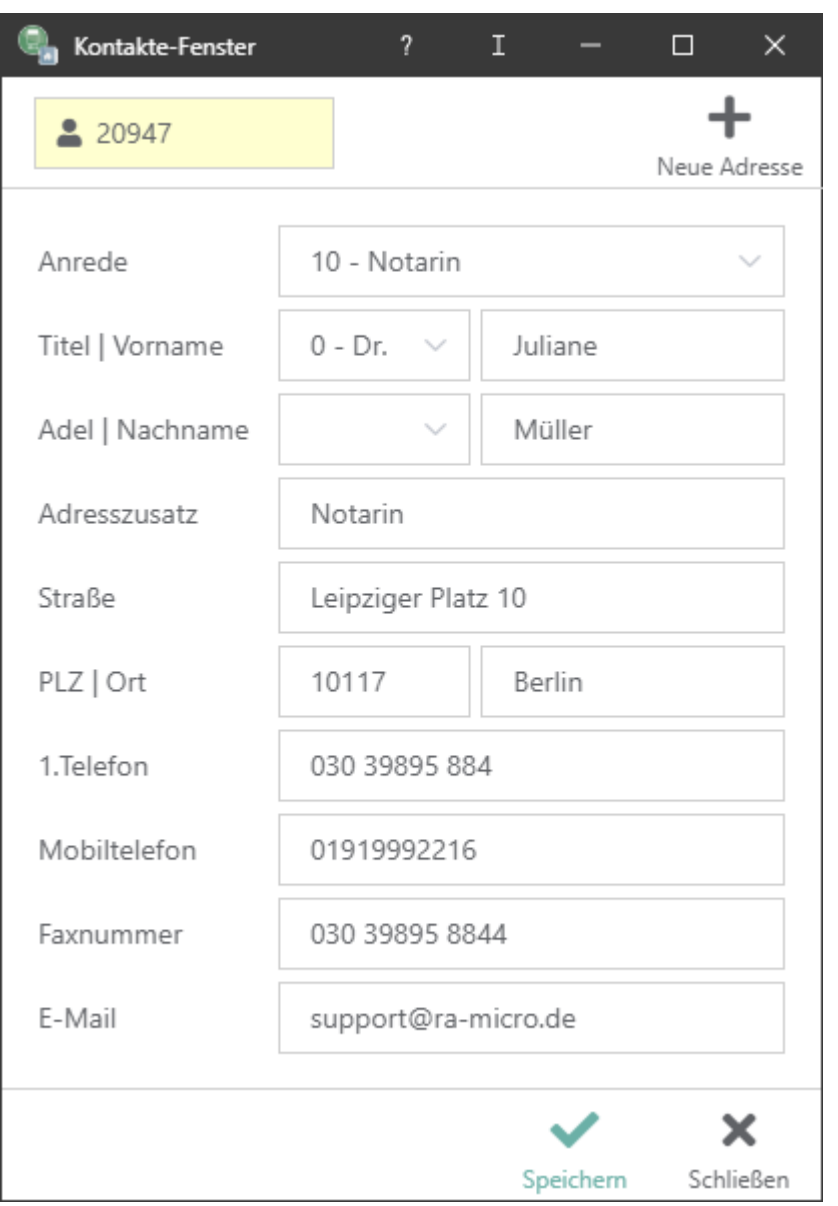

Das Kontakte-Fenster, das aus RA-MICRO heraus auch mit der Tastenkombination Strg+k aufgerufen werden kann, dient der vereinfachten Erfassung neuer und der Bearbeitung vorhandener Adressen. Die Erfassung von Adressen mit RA-MICRO hat den großen Vorteil, dass Adressdaten nur einmal eingegeben werden müssen und anschließend in allen relevanten Programmbereichen genutzt werden können.

Jede in RA-MICRO neu gespeicherte Adresse erhält automatisch eine Adressnummer, um die eindeutige Unterscheidung zu gewährleisten. Das Programm enthält einen Adressbereich für die Speicherung selbst angelegter Adressdaten und einen weiteren Adressbereich, der für die mitgelieferten Adressdaten – z: B. von Gerichten, Behörden und Versicherungen – reserviert ist. Die Bereiche sind wie folgt unterteilt:

Die Adressnummer 1 ist der eigenen Adresse der Kanzlei vorbehalten und sollte keinesfalls für eine andere Adresse benutzt werden. Die darauf folgenden Nummern bis 1.000 sollten für andere häufig genutzte Adressen, wie z.B. für die Adresse des Notariats, die Adressen der Sozietätsmitglieder oder die Adressen von Korrespondenzanwälte verwendet werden. Der Bereich von Adressnummer 1.001 bis 89.000 sowie von 200.000 bis 9.999.999 steht zur Speicherung der laufenden Adressdaten zur Verfügung. Wird die automatische Adressnummernvergabe verwendet, so wählt das Programm automatisch die nächste freie Nummer in diesem Bereich, wenn eine neue Adresse gespeichert wird. Der Adressnummernbereich von 89.001 bis 199.999 ist den mit RA-MICRO ausgelieferten Adressen vorbehalten. Dies sind z.B. die Adressdaten der Gerichte, Finanzämter und Versicherungen. Da diese Adressen von RA-MICRO regelmäßig aktualisiert und überschrieben werden, ist deren eigenhändige Änderung nicht zu empfehlen. Sollen dennoch Änderungen vorgenommen und diese vor automatischer Überschreibung durch die Pflegelieferungen gesichert werden, ist die entsprechende Adresse unter einer Adressnummer des frei verfügbaren Nummernbereichs zu kopieren. Anschließend können dort Änderungen vorgenommen werden. Über das Menü Extras stehen die Programmfunktionen Adresse nach MS Outlook exportieren und Anschrift in die Zwischenablage kopieren zur Verfügung.

# <span id="page-2-0"></span>Funktionen in der Toolbar

#### **Adressnummer/Name**

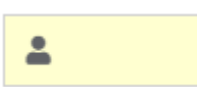

Damit die gewünschte Adresse angezeigt wird, ist die Adressnummer einzugeben und mit *Enter* zu bestätigen. Ist die Adressnummer nicht bekannt, kann auch die Suchfunktion des Eingabefeldes genutzt werden.

#### **Suchergebnisliste**

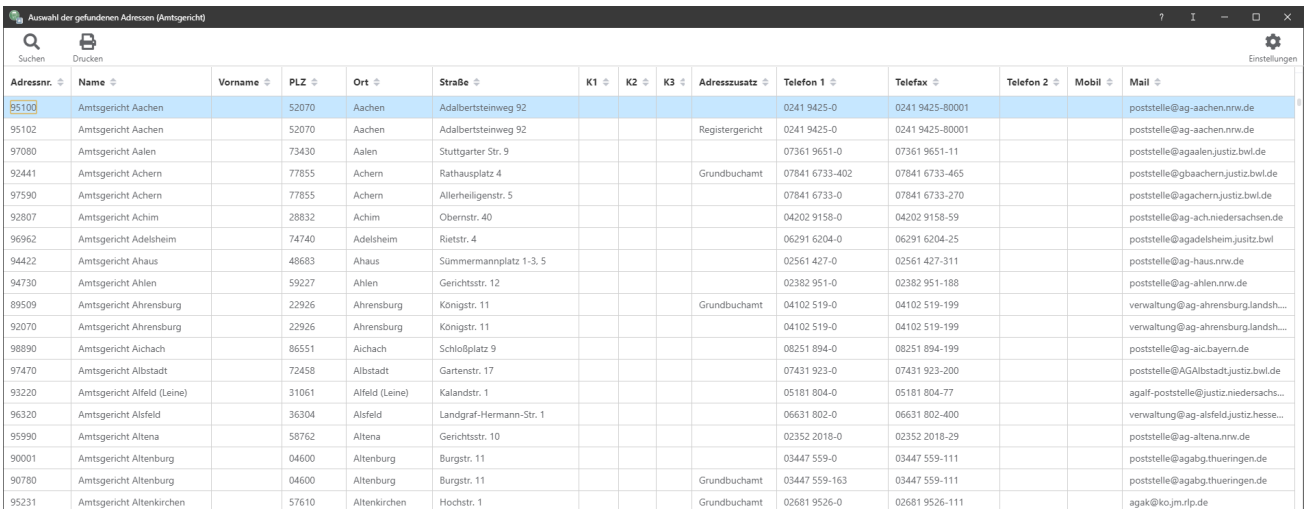

Wird über das Adressnummer/Name Feld nach einem Namen oder einer Firmenbezeichnung gesucht, werden die Suchergebnisse aufgelistet.

# <span id="page-3-0"></span>Suchen

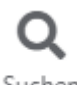

Suchen

Zu suchende Zeichenkette eingeben. Ein Teil der gesuchten Zeichenkette reicht mitunter aus (z.B. Mei für Meier). Es wird ab der aktuellen Zeile gesucht.

# <span id="page-3-1"></span>Drucken

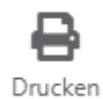

Suchergebnisliste kann gedruckt werden.

# <span id="page-3-2"></span>Einstellungen

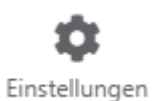

Individuelle Ansicht-Einstellung zur Suchergebnisliste. Bestimmte Spalten können ausgeblendet werden.

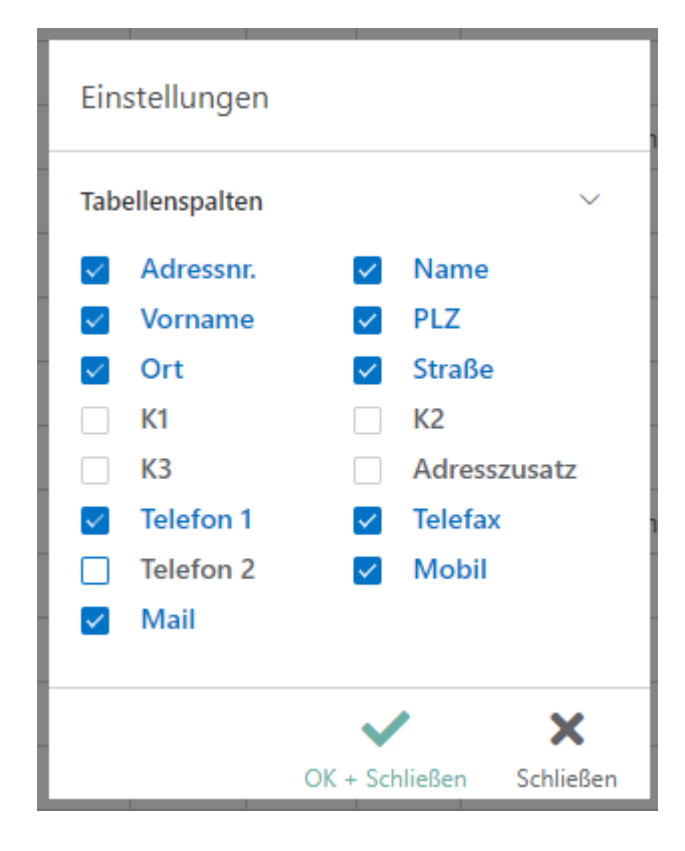

#### **RA-MICRO**

Kontakte-Fenster: Unterschied zwischen den Versionen

#### **Neue Adresse**

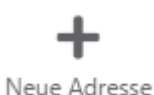

Leert das Adressfenster. Neue Daten können eingegeben werden.

# <span id="page-4-0"></span>Funktionen im Bearbeitungsbereich

## <span id="page-4-1"></span>Anrede

Aus den Anredeschlüsseln 1-10 wird die Briefanrede aus Titel, Adel und Nachname generiert. Bei Wahl des Anredeschlüssels *9-Sonstiges* lautet die Briefanrede *Sehr geehrte Damen und Herren,*. Die Anrede wird in die erste Adresszeile übernommen und kann im Bedarfsfall geändert werden.

Für den Schriftwechsel mit Firmen kann der Anredeschlüssel *4-Firma* gewählt werden. Unter *Firmenangaben* kann die Registernummer und die Rechtsform erfasst werden.

#### <span id="page-4-2"></span>Titel

Hier kann aus einer Auswahlliste der akademische Titel gewählt werden.

#### <span id="page-4-3"></span>Vorname

Der Vorname kann hier eingegeben werden.

#### <span id="page-4-4"></span>Adel

Hier kann aus einer Auswahlliste der Adels-Titel gewählt werden.

## <span id="page-4-5"></span>Nachname

Hier ist der Nachname bzw. bei Firmenadressen der vollständige Firmenname inklusive der Rechtsform einzutragen.

#### <span id="page-4-6"></span>Adresszusatz

Bei Adresszusatz lässt sich ein Zusatz eingeben. Beim Einlesen der Adresse in ein Textverarbeitungsdokument wird der Adresszusatz unter dem Namen aufgeführt.

### <span id="page-4-7"></span>Straße, PLZ und Ort

Liegen die Angaben zur Adresse nicht vollständig vor, können Straße, Ort und Postleitzahl in den gelb unterlegten Feldern gesucht werden, indem die schon vorliegenden Angaben eingetragen werden, z.B. Hauptstraße. Aufgelistet werden alle Orte mit Postleitzahlen, zu denen *Hauptstraße* gefunden wurde.

# <span id="page-5-0"></span>Telefondaten

Hier kann die erste Telefonnummer, die Mobilfunknummer sowie die Telefaxnummer erfasst werden.

## <span id="page-5-1"></span>E-Mail

Hier kann die E-Mail-Adresse erfasst werden

# <span id="page-5-2"></span>Funktionen in der Abschlussleiste

# <span id="page-5-3"></span>OK und Schließen

Die Adresse wird gespeichert.

# <span id="page-5-4"></span>Schließen

# ×

Der Vorgang wird abgebrochen und das Fenster wird geschlossen. Etwaige Änderungen werden nicht übernommen.